# Teams 操作ガイド(スマートフォン版)

## <STEP1> 事前に準備いただきたいこと

① 「Microsoft Teams」アプリのインストールが必要です。

Google Play または App Store にて「Microsoft Teams」アプリをインストールしてください。 (注)Teams アプリを使用するには Microsoft 365 を利用されているか、Microsoft アカウントを取得している必要があります。 Microsoft アカウントの詳細は、「https://account.microsoft.com/account?lang=ja-jp を参照してください。

② インストールした Teams アプリを開くと、使用するアカウントを指定する画面が表示されます。

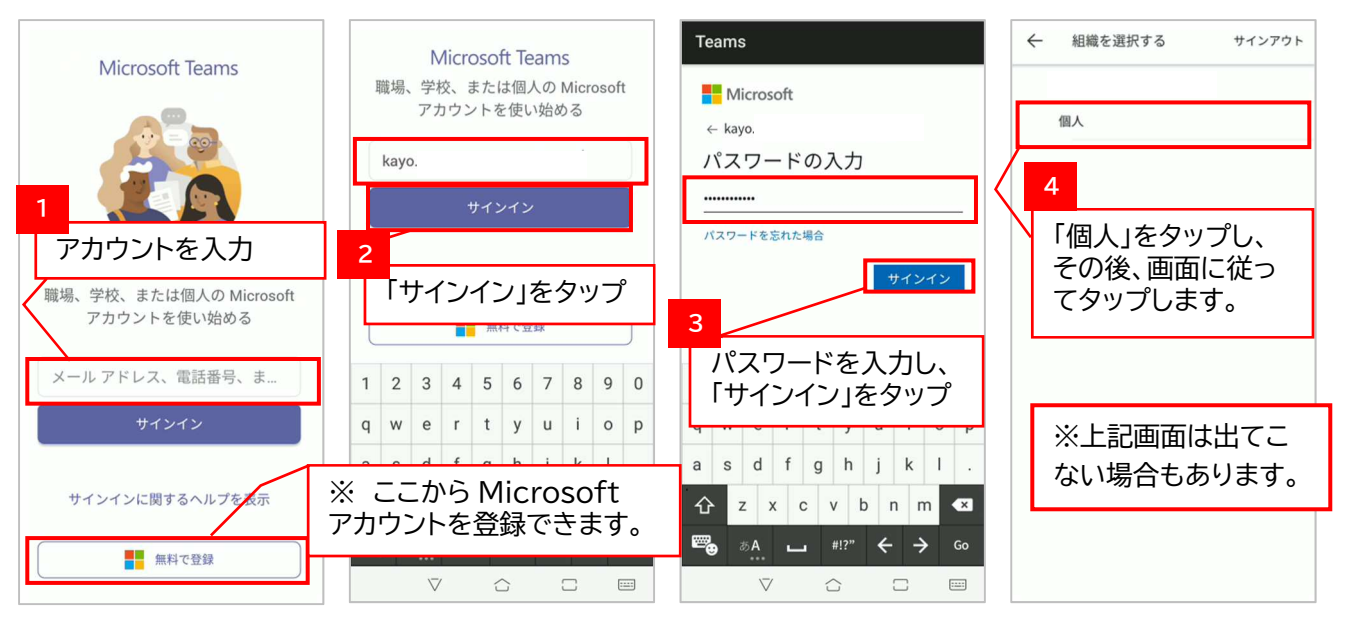

## <STEP2> ご相談前の流れ

- ① 公庫担当者から「Teams 会議」への招待メールを送信いたします。
- ② 公庫担当者からの招待メールを受信しましたら、メールを開きオンライン相談の日時をご確認ください。

## <STEP3> ご相談当日の参加方法

### ★「Teams 会議」に参加するには

「Teams 会議」への招待メールを開きます(iPhone では 2~4は表示されません。)。

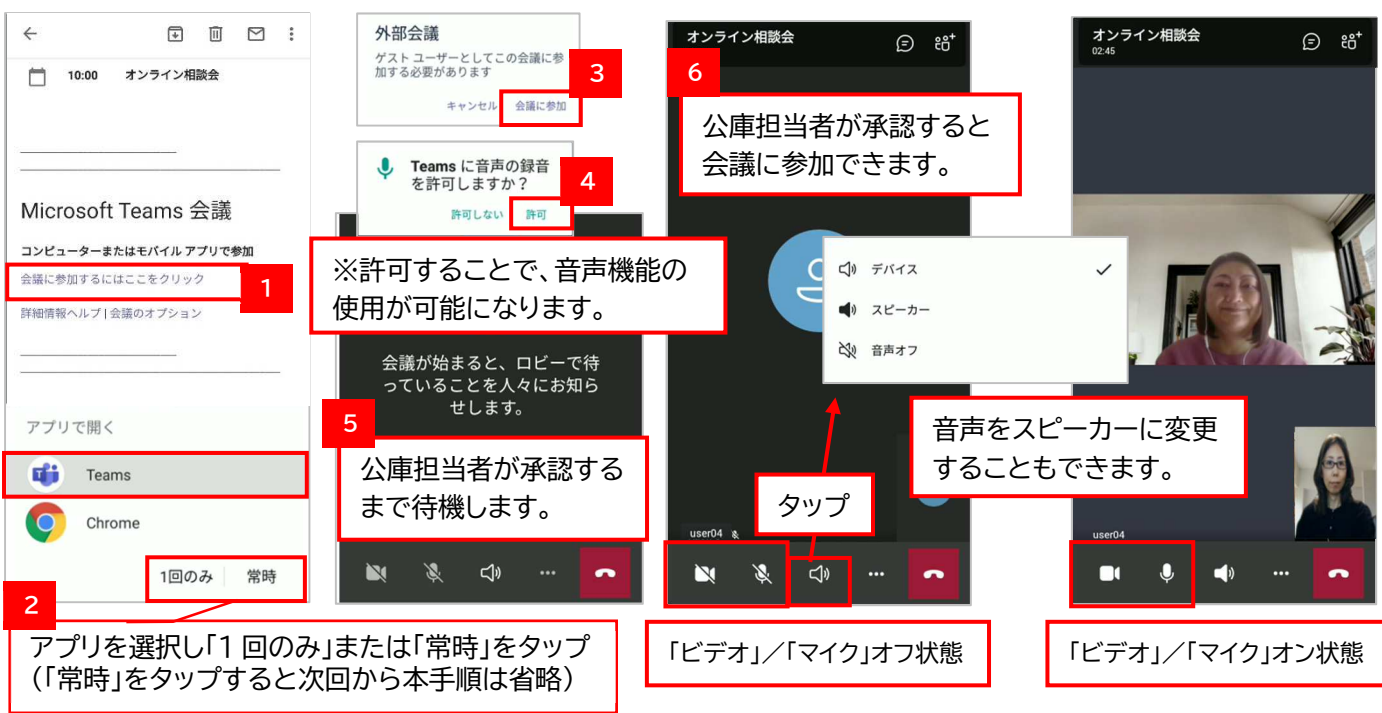

#### ★ファイルを共有するには

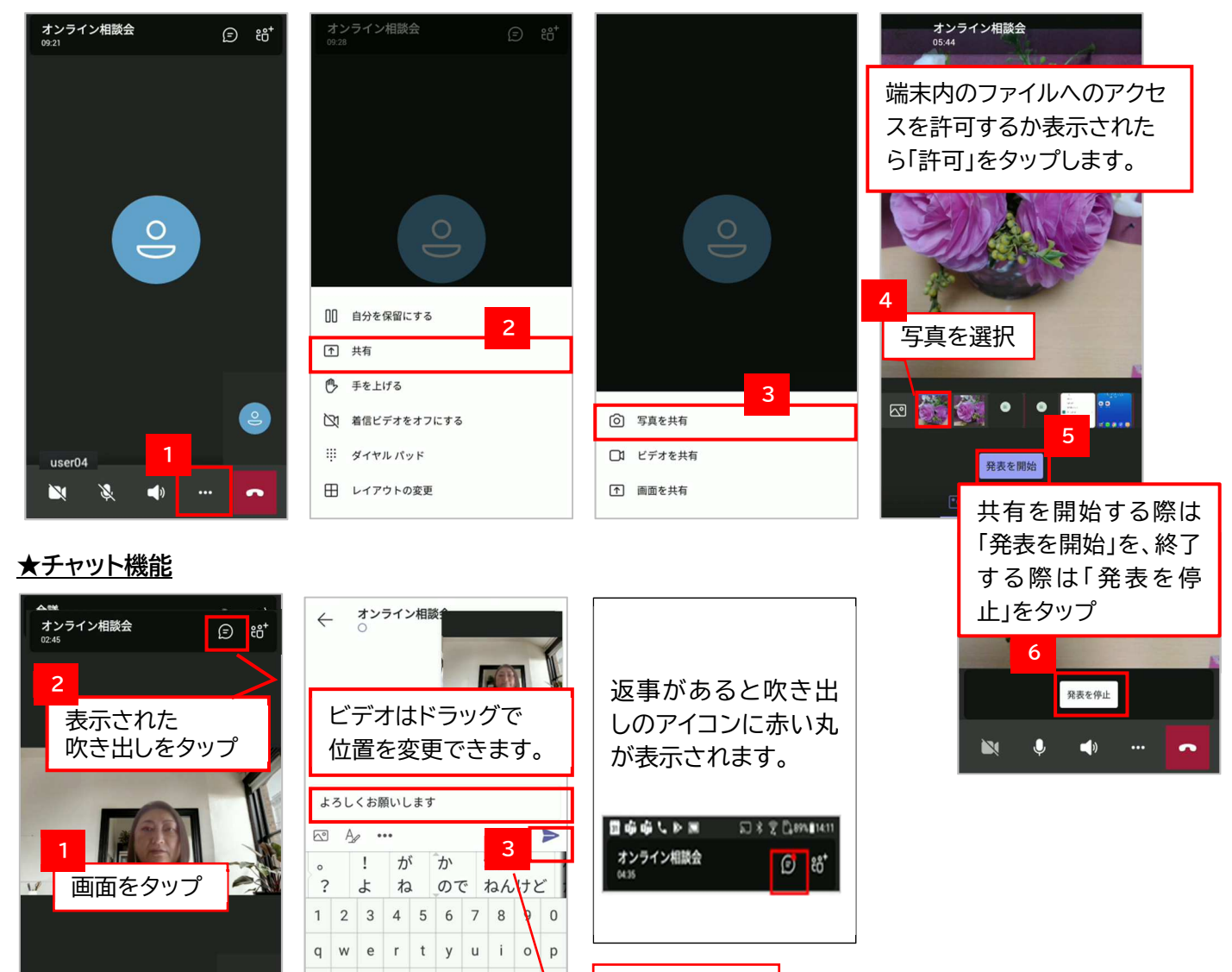

#### ★会議終了方法

user04

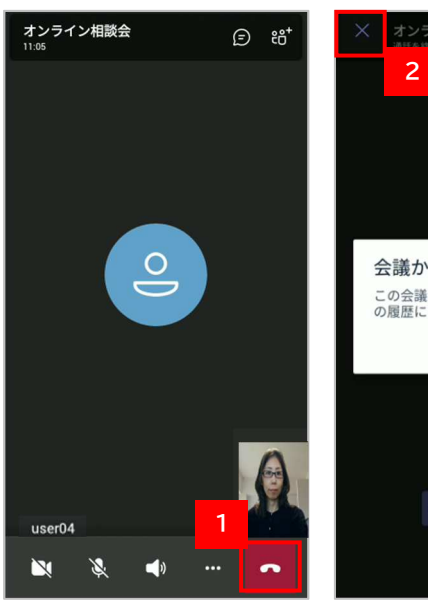

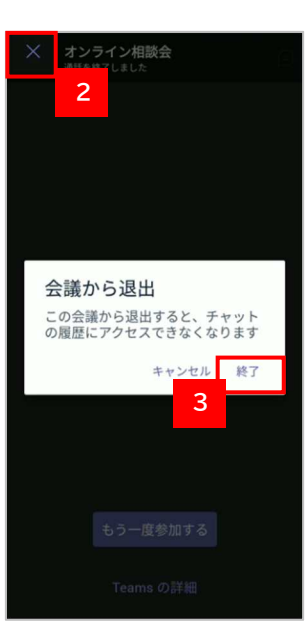

 $f$ 

 $\mathsf{d}$ 

a

 $\mathcal{S}$ ⇧

 $h$  $\mathbf{i}$  $\mathsf k$ 

 $\mathbf{v}$ 

 $b$  $n \mid m$  $\overline{X}$ 

 $\alpha$ 

 $\mathbf{c}$ 

#### ★留意事項

入力し、 送信をタップ

- ・不要な情報を画面に映り込ませないなど、情報管理 にはご注意ください。
- ・「Microsoft Teams」の操作方法については、マイ クロソフト社のホームページもあわせてご参照くだ さい。
	- 【URL】https://www.microsoft.com/ ja-jp/biz/wsi/teams-remotework.aspx
- ・そのほか、ご不明な点等がございましたら、お気軽に 公庫担当者までお問合せください。